## **Manual de integração Manda Bem - Yampi**

Após efetuado seu cadastro nas Plataformas Manda Bem e na Yampi é só seguir esse passo a passo para fazer sua integração:

1. Criando opções de frete dentro da Yampi.

Aqui criaremos uma opção de frete por API para que apareça em seu carrinho nossos fretes. Logado em sua conta da Yampi você deverá ir no menu lateral e clicar em "Configurações", logo após é só clicar em "Logística":

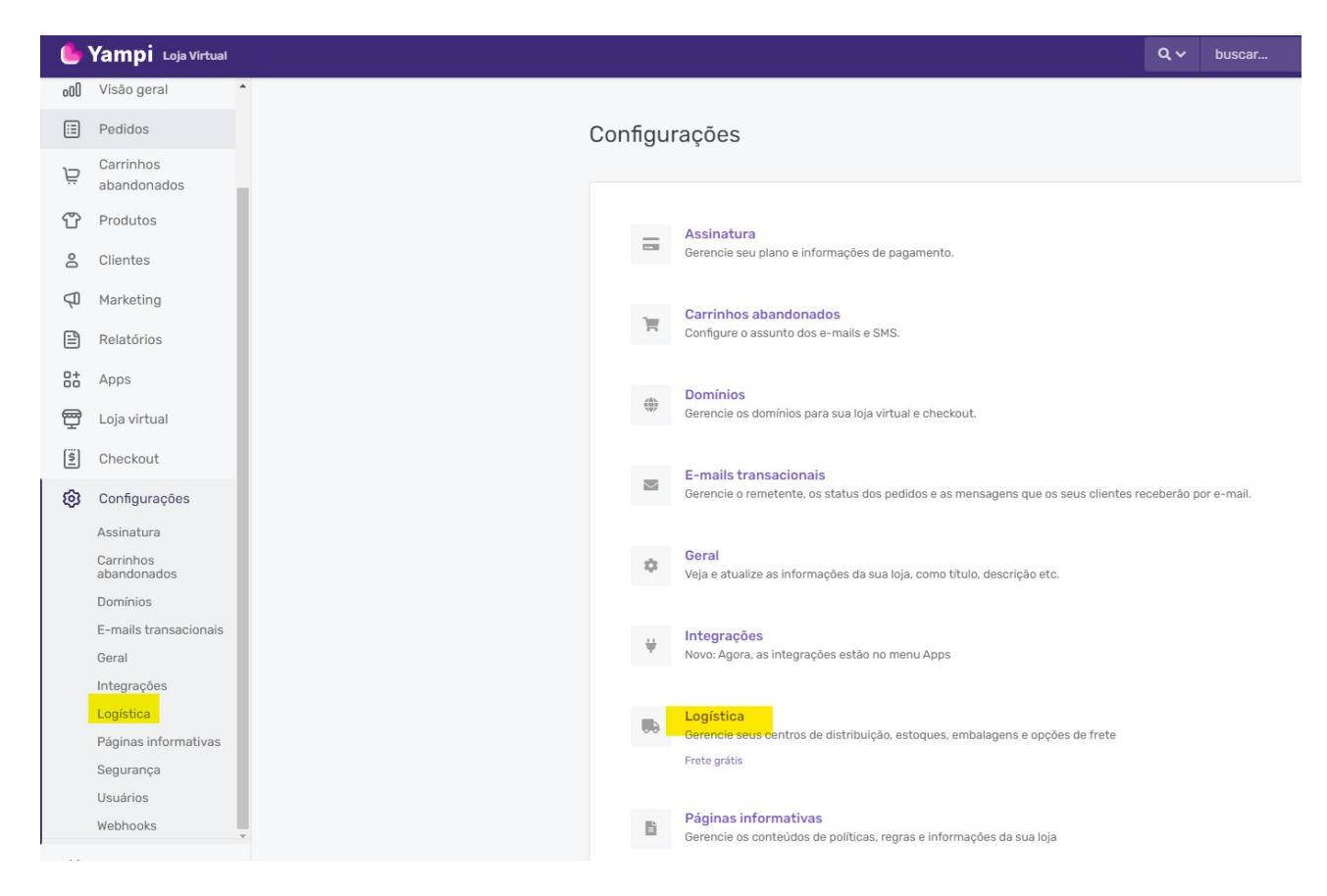

Na tela de Logística você deverá clica na opção "+Novo Frete":

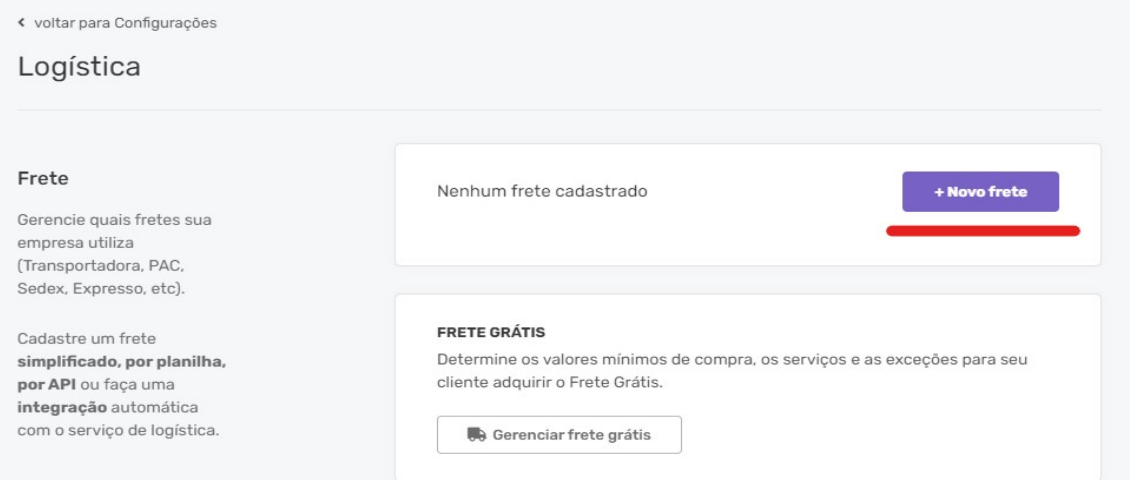

Irá aparecer uma nova tela na qual você deverá selecionar a opção "API":

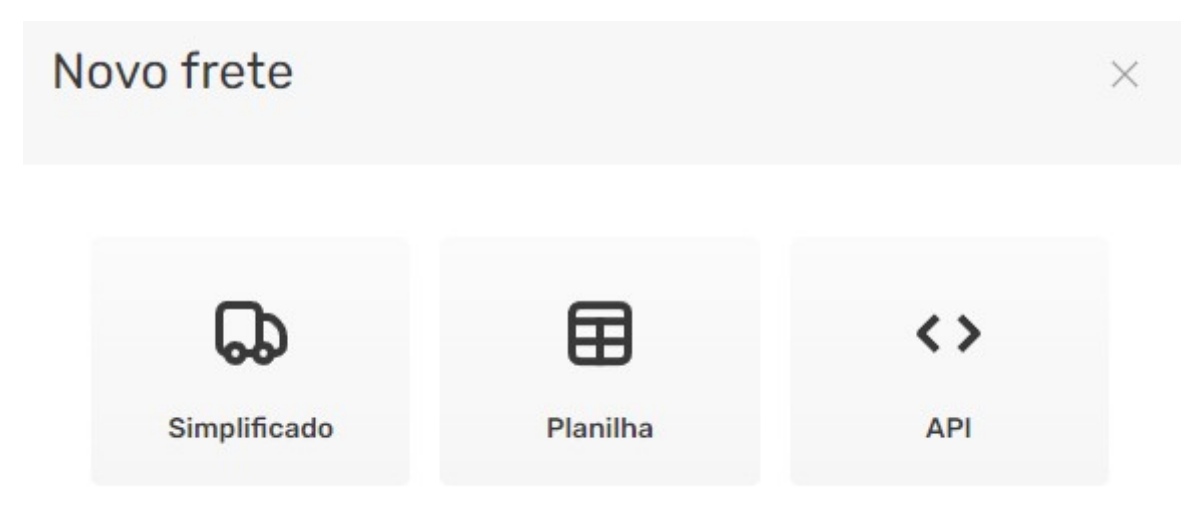

Que te encaminhará para uma nova tela, nessa tela é só preencher o nome da opção de frete como Manda Bem e em URL colocar a seguinte informação:

https://mandabem.com.br/yampi/calcula\_frete

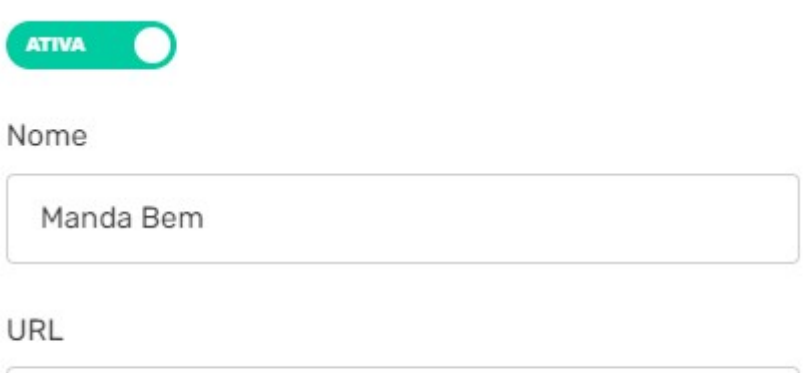

https://mandabem.com.br/yampi/calcula\_frete

URL para consultar as informações de frete

Passando a tela mais para baixo temos as "Headers" nela cadastraremos duas opções que encontraremos dentro do sistema da Manda Bem, para esse passo devemos logar na Manda Bem e ir no botão no canto direito superior onde você encontra seu nome e clicar nele, logo após é só ir em integrações:

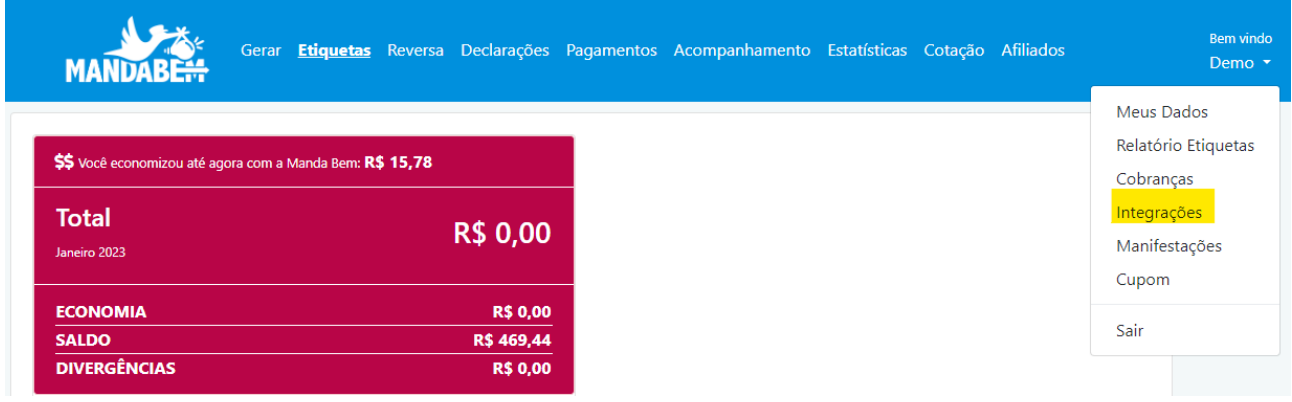

Nesta tela encontraremos duas informações importantes, a API ID e o API Token, que se encontram no final da barra de rolagem da página:

# $\hat{\mathbf{\nabla}}^{\alpha}_{\alpha}$  Web Service/Woocommerce/WBuy/E-com-plus Se você usa Woocommerce, Wbuy ou nossa API gere suas credencias aqui Dúvidas de como ao Woocommerce? acesse o manual de integração Woocommerce. Dúvidas de como à E-com-plus? acesse o manual de integração. **√ Web service Ativo API ID API Token**

Caso apareça diferente para você é só ir no final da tela, escolher a opção outros e clicar em "Ativar Web Service":

#### $\clubsuit$  Web Service/Woocommerce/WBuy/E-com-plus

Se você usa Woocommerce, Wbuy ou nossa API gere suas credencias agui

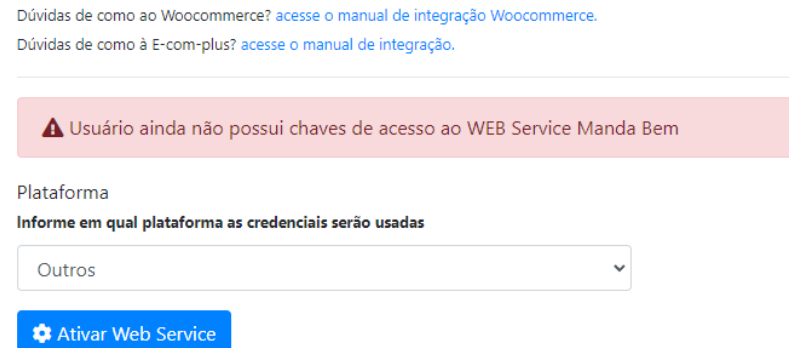

Com esses dados em mãos, é só voltar para a Yampi e adicionar os dois Headers, sendo o primeiro api\_id e o segundo api\_token:

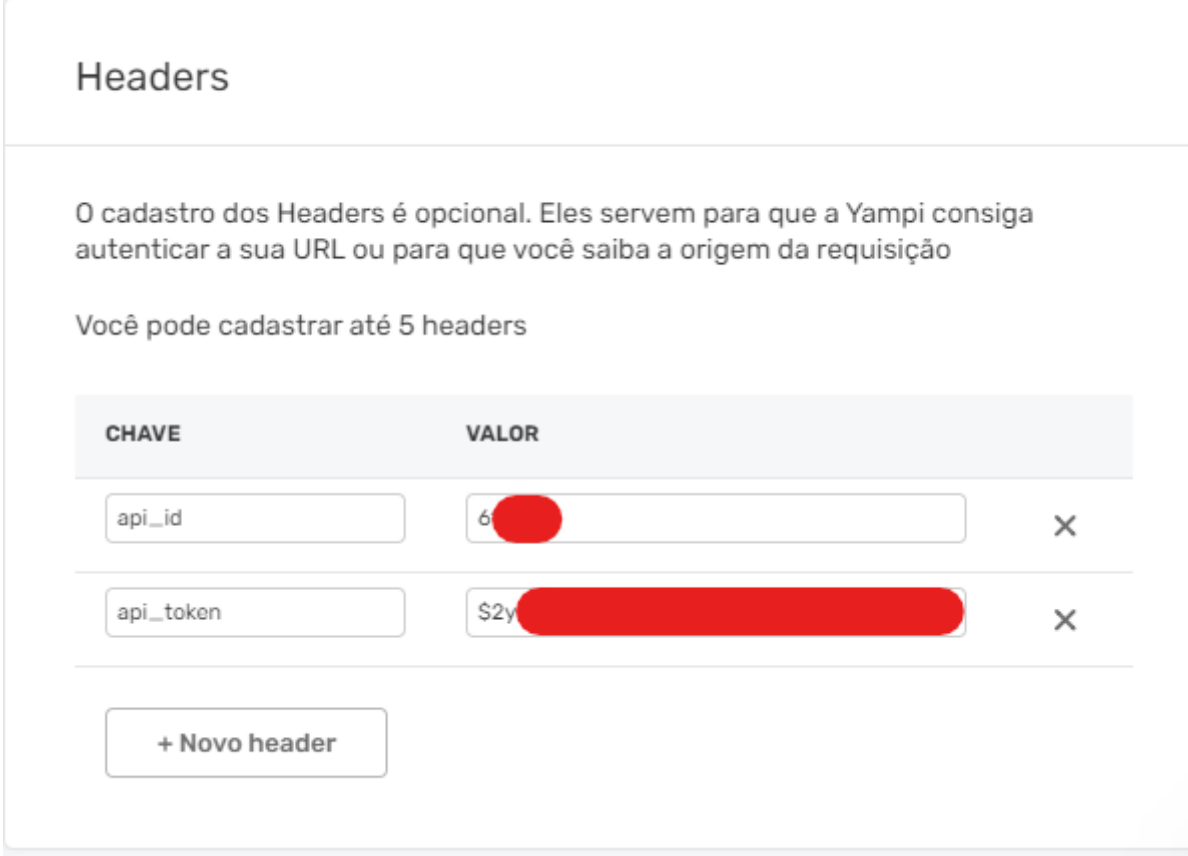

Pronto, agora nossos fretes aparecerão em seu carrinho.

2. Importando pedidos da Yampi para a Manda Bem.

Para que seus pedidos sejam importados e atualizados para a Manda Bem é bem simples. Na Yampi você deverá ir no botão superior direito e clicar nele, logo após é só ir na opção Credenciais de API:

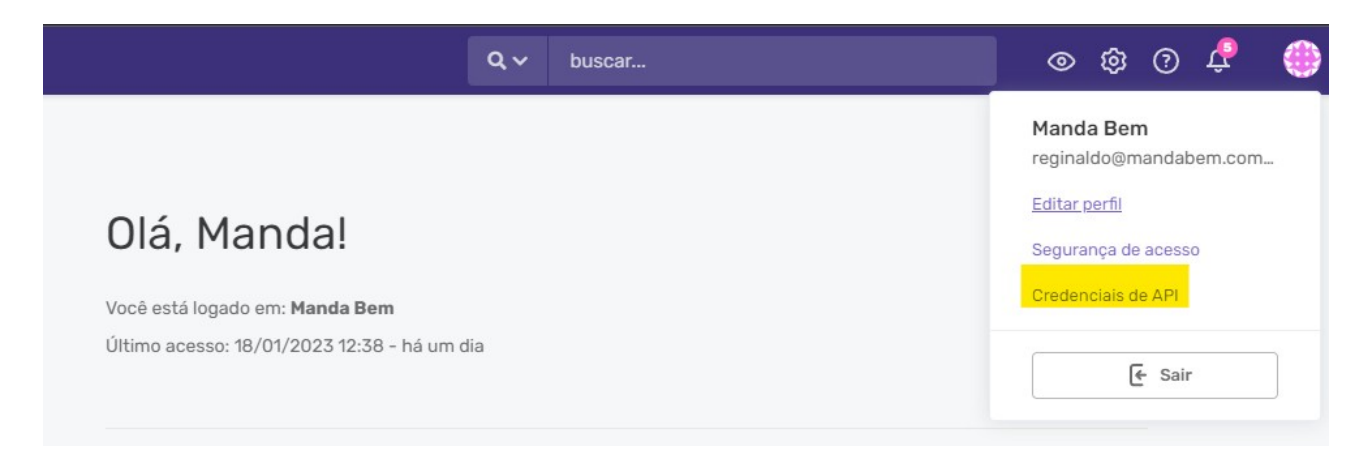

Nessa tela irão aparecer três opções muito importantes, sendo elas o Alias, o Token e a Chave Secreta:

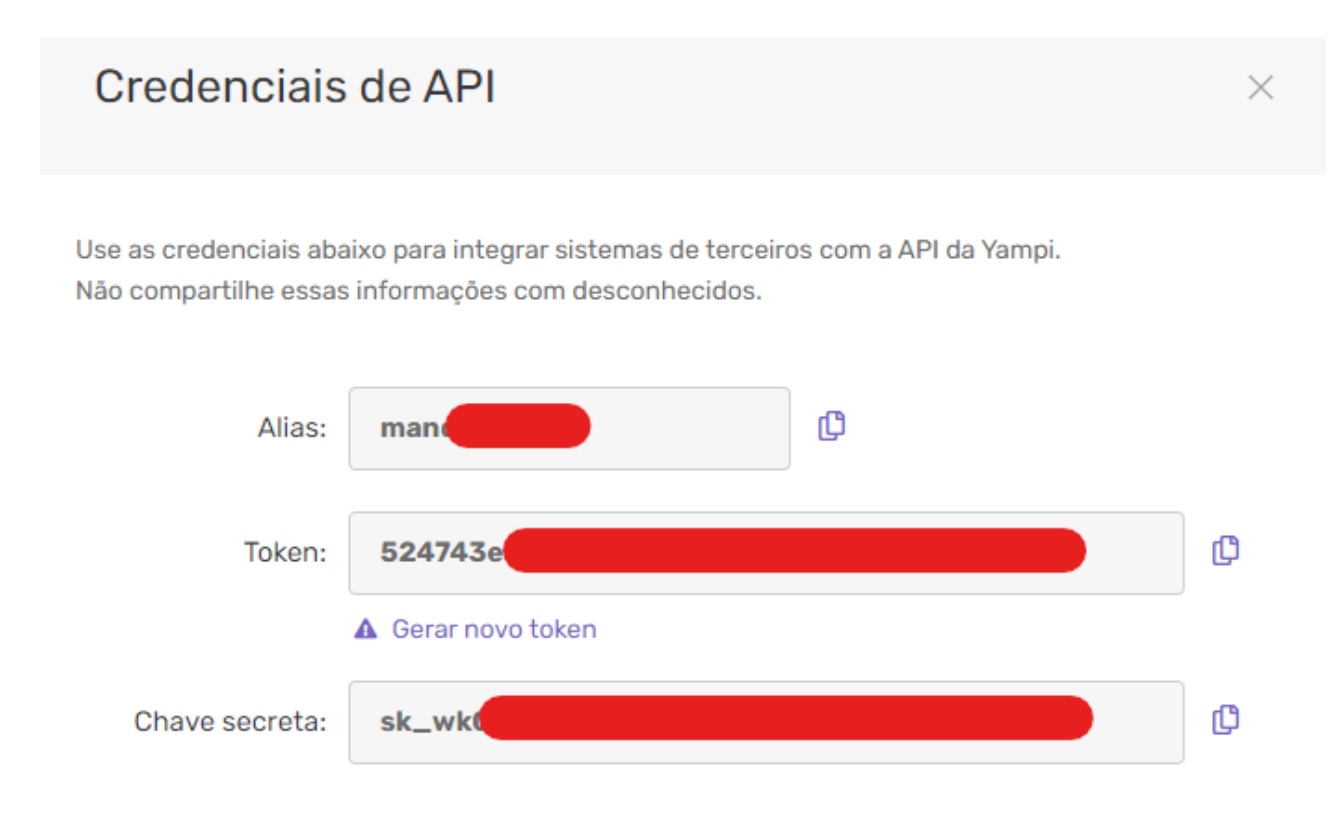

Com essas informações você irá para o sistema da Manda Bem, e voltar novamente na tela de integrações:

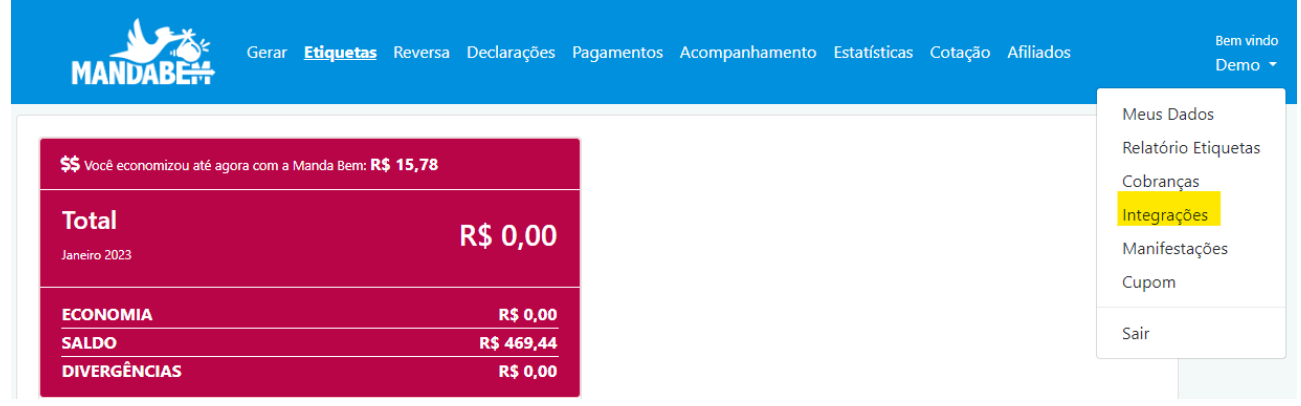

Na tela de Integrações você deverá procurar pela Yampi e colar todos os dados que você acabou de pegar e logo após clicar no botão Salvar Yampi:

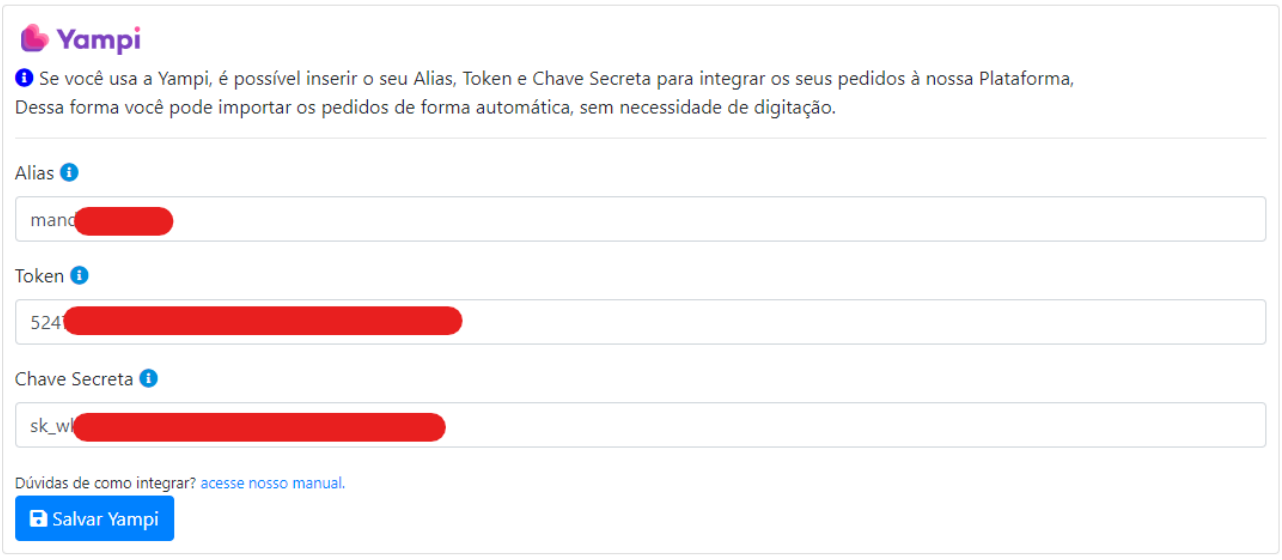

Pronto, feito os passos acima a sua integração está finalizada.

3. Importando Pedidos da Yampi para a Manda Bem.

Para que seus pedidos possam ir da Yampi para a Manda Bem, após você ter efetuado os passos acima é bem simples, basta ir no botão "Gerar" que fica no menu superior no sistema da Manda Bem:

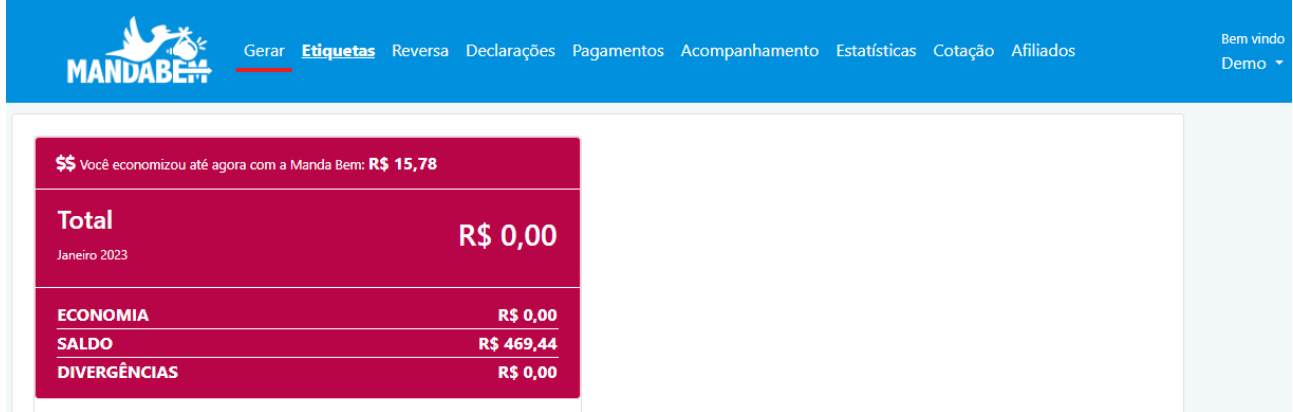

Nesta tela você terá acesso ao botão importar Yampi:

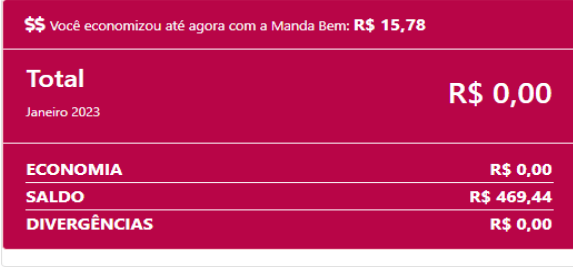

Importar Yampi **NE INCLUIR ENVIO** 

Clicando nele irão aparecer 3 opções para você preencher, "A partir da Data" que se refere ao primeiro dia no qual você deseja buscar seus envios, esse campo é obrigatório, o campo "Até esta Data" que se refere ao último dia no qual você deseja buscar, esse campo não é obrigatório, mas caso ele não seja preenchido levaremos em consideração o dia no qual foi feita a busca e o campo "Status Pedido" caso você deseje buscar apenas um tipo de envio:

## A partir da Data Até esta Data dd/mm/aaaa dd/mm/aaaa Status Pedido

### Importar Pedidos Yampi

Todos

**Q** Buscar

Após selecionar as opções desejadas e clicado no botão "Buscar" aparecerão todos os envios que você tem na Yampi com aquelas opções, para que esses envios sejam gerados é só clicar no botão "Gerar Envios", caso não queira que algum em especifico seja gerado é só ir na opção "Forma de Envio" e selecionar "Não Gerar":

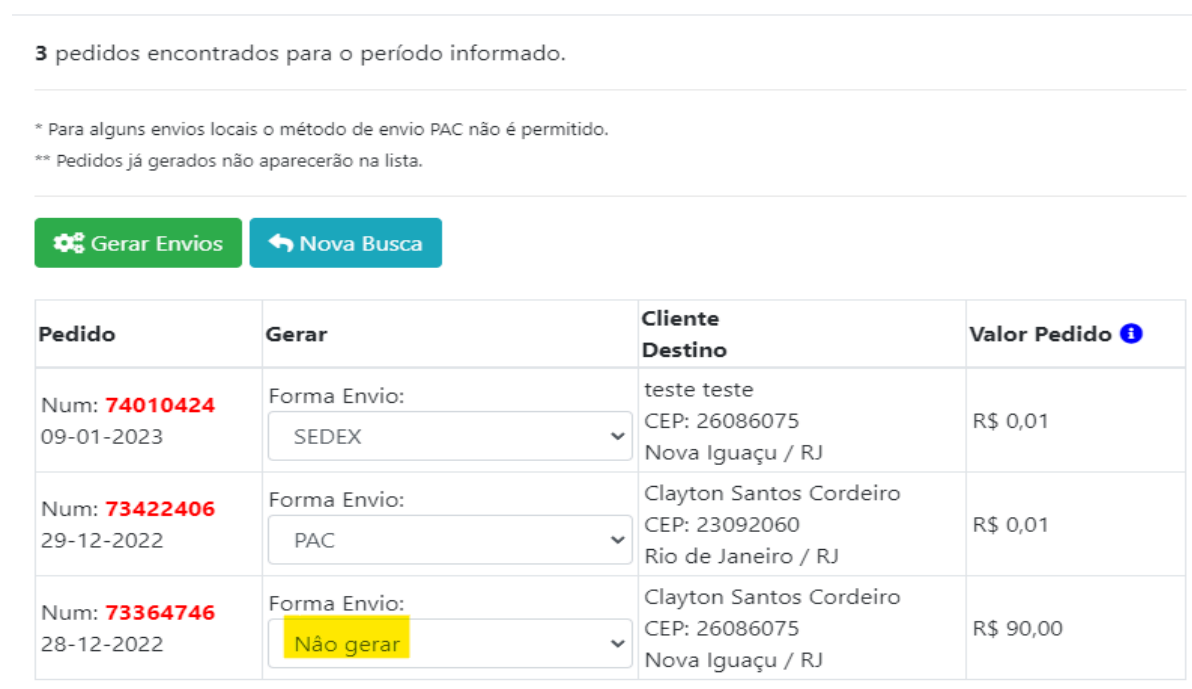

Fechar

Seus envios serão gerados com as informações vindas da Yampi, agora é só selecionar os que deseja e clicar em "Gerar Etiqueta", caso você tenha saldo na Manda Bem sua etiqueta será gerada, você deverá imprimir a etiqueta, colar no seu pacote e levar até uma agencia dos correios:

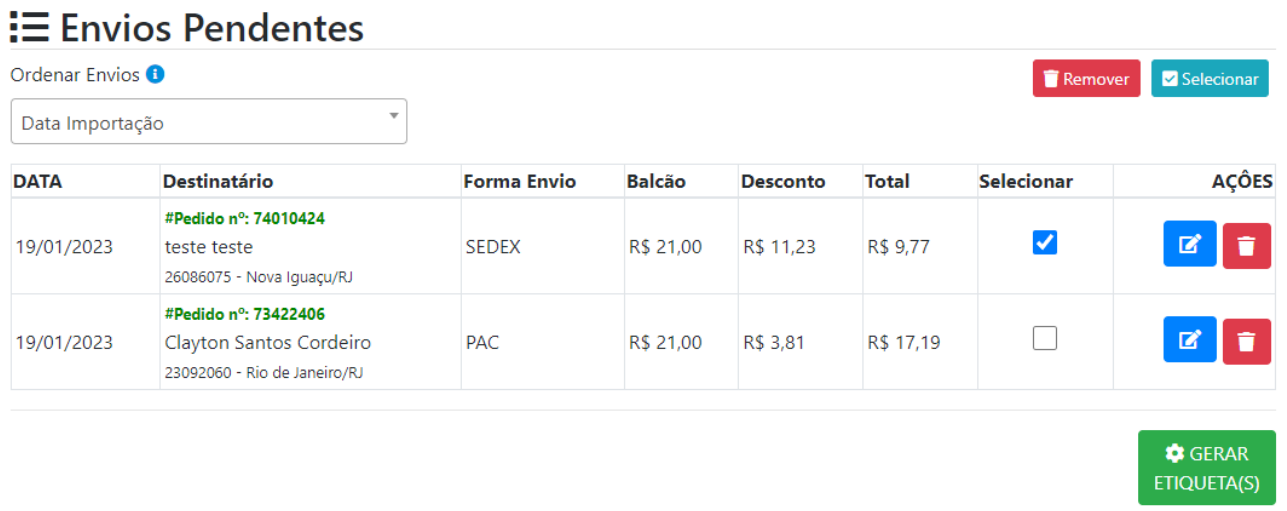